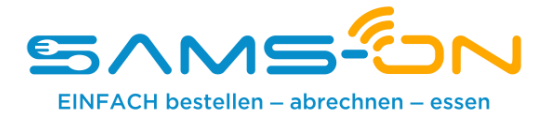

## **Einfach essen – mit SAMS-ON an Ihrer Schule**

Liebe Mütter, liebe Väter,

wir heißen Sie herzlich willkommen bei SAMS-ON, Ihrem neuen Mensa-System. Bei uns heißt es: Einfach essen! Legen wir los.

Damit Sie für Ihre Kinder unkompliziert Essen bestellen und verwalten können, müssen Sie sich bei SAMS-ON mit **der Ausweisnummer auf der Mensakarte** online registrieren.

## **So klappt die Online-Registrierung in SAMS-ON**

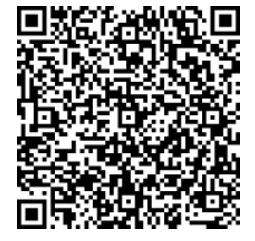

Scannen Sie diesen QR-Code links, um sich das Video "Wie registriere ich mich online bei SAMS-ON?" aufzurufen. Im Folgenden erklären wir Ihnen außerdem schriftlich, wie Sie sich registrieren.

Rufen Sie unsere SAMS-ON-Login-Seite am besten vom PC oder Laptop aus auf. Geben Sie es lieber direkt im Browser ein und suchen es nicht über eine Suchmaschine: **account.sams-on.de**

## **Folgen Sie nun unseren 10 Schritten:**

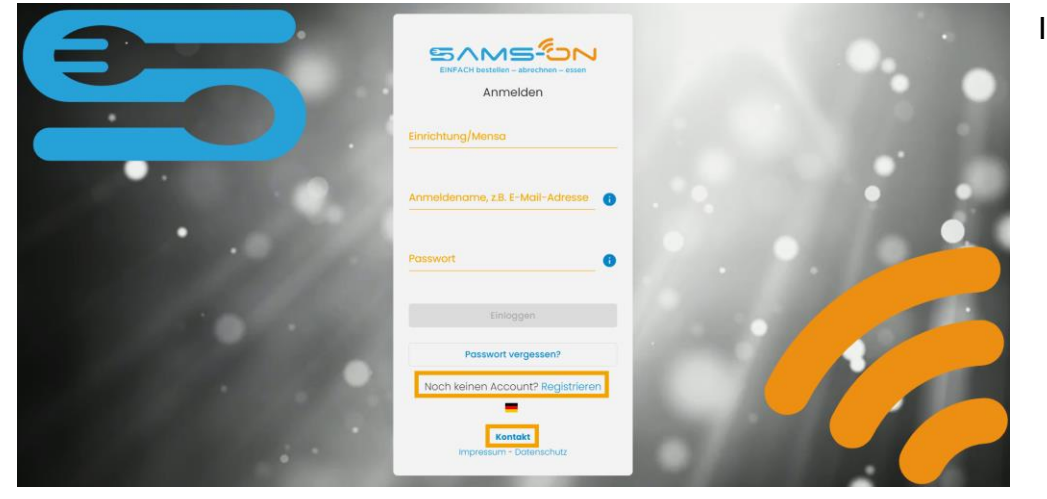

1. Klicken Sie unter der Login-Maske auf den Link "Registrieren".

2. Wählen Sie die richtige Mensa aus. Ab drei Zeichen werden Ergebnisse angezeigt und klicken auf "Weiter".

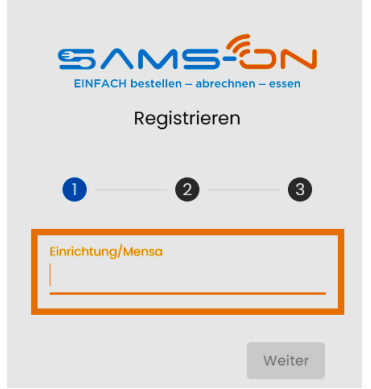

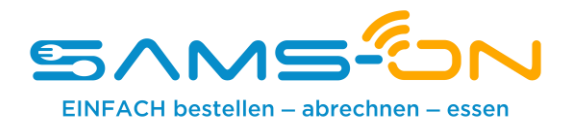

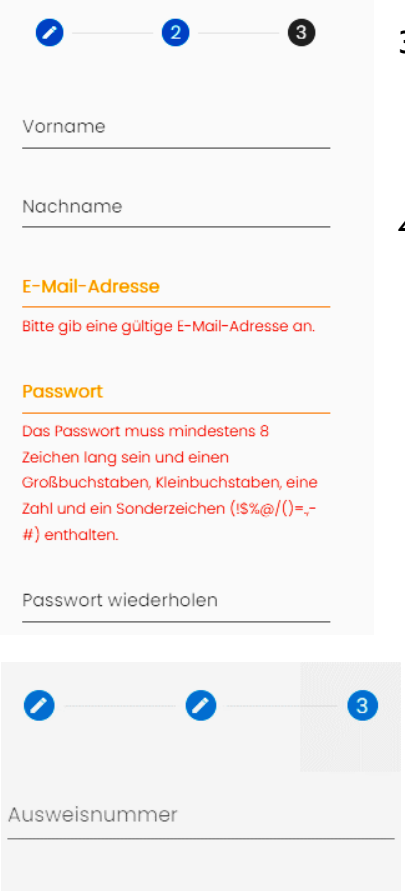

3. Geben Sie in der nächsten Maske den Nachnamen und Vornamen **Ihres Kindes** sowie eine **gültige E-Mail-Adresse**, über die **Sie** gut erreichbar sind, ein.

4. **Vergeben Sie sich ein Passwort nach diesen Kriterien:**  Es besteht aus acht Zeichen und enthält mindestens einen Kleinund einen Großbuchstaben. Außerdem muss eine Zahl und ein Sonderzeichen enthalten sein.

- 5. Geben Sie im folgenden Schritt die **Ausweisnummer** ein, die auf der Mensakarte steht, die Sie erhalten haben.
- 6. Wenn Pflichtfelder mit Auswahlmöglichkeiten vorgegeben sind, dann wählen Sie das Passende bitte aus.
- 7. Geben Sie das Captcha ein, das Ihnen zum Spam-Schutz im Bild darüber angezeigt wird und stimmen unseren Datenschutzbestimmungen zu. Nun können Sie auf "Registrieren" klicken.
- 8. Fast fertig. Sie bekommen eine E-Mail und müssen den Link darin anklicken, um die Registrierung **abzuschließen**. Nicht vergessen, den *Spam-Ordner* zu checken, falls die E-Mail nicht ankommen sollte. **Nur dann** werden Sie **automatisch freigeschaltet.**

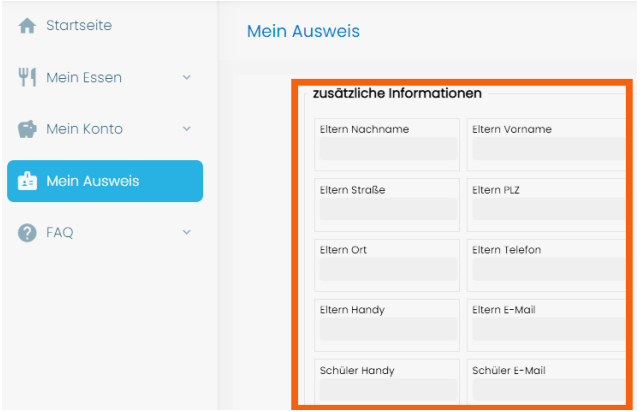

- 9. Sie bekommen nach dem Klick auf den Link unsere **Begrüßungsmail**. Lesen Sie sich in der E-Mail alles gründlich durch, wie Sie Ihr Guthaben aufladen, wie die Kontoverbindung lautet und wie Sie sich die SAMS-ON-App einrichten.
- 10. Loggen Sie sich direkt in SAMS-ON ein und vervollständigen unter "Mein Ausweis" gleich Ihre Daten, damit man Sie erreichen kann.

## **Ihr Ansprechpartner:**  Leuchtturm Jugendhilfe e.V. Mensabetrieb Wacholderweg 24 49733 Haren (Ems) Frau Klaudia Krüssel Tel. 0151 – 599 65 599 mensa@ev-haren.de